# Teacher's Manual for TitoTrainer

## **Table of contents**

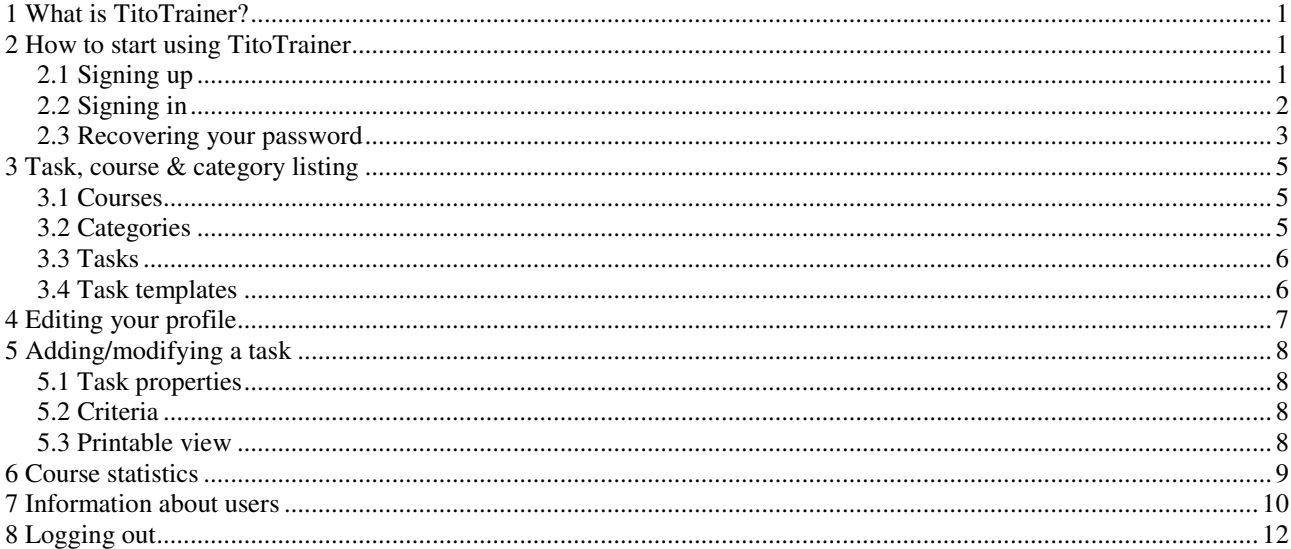

## 1 What is TitoTrainer?

TitoTrainer is a system that allows creation and solving of automatically graded exercises that use TTK-91 programming language. It is designed to be a support tool for teaching the course Tietokoneen Toiminta (Computer Organization I). In TitoTrainer teachers can create new tasks and define how they are graded automatically. Students, both those attending the course and those interested in studying on their own, can attempt to solve the tasks and receive feedback from their answers.

2 How to start using TitoTrainer

## **2.1 Signing up**

If you don't yet have a username as a teacher, open the page for student sign in at http://sysdb.cs.helsinki.fi:10025/titotrainer/www/login.jsp and click on the 'Sign up' link at the bottom of the page. The alternative is inserting your login information directly into the database with SQL, but that is not recommended.

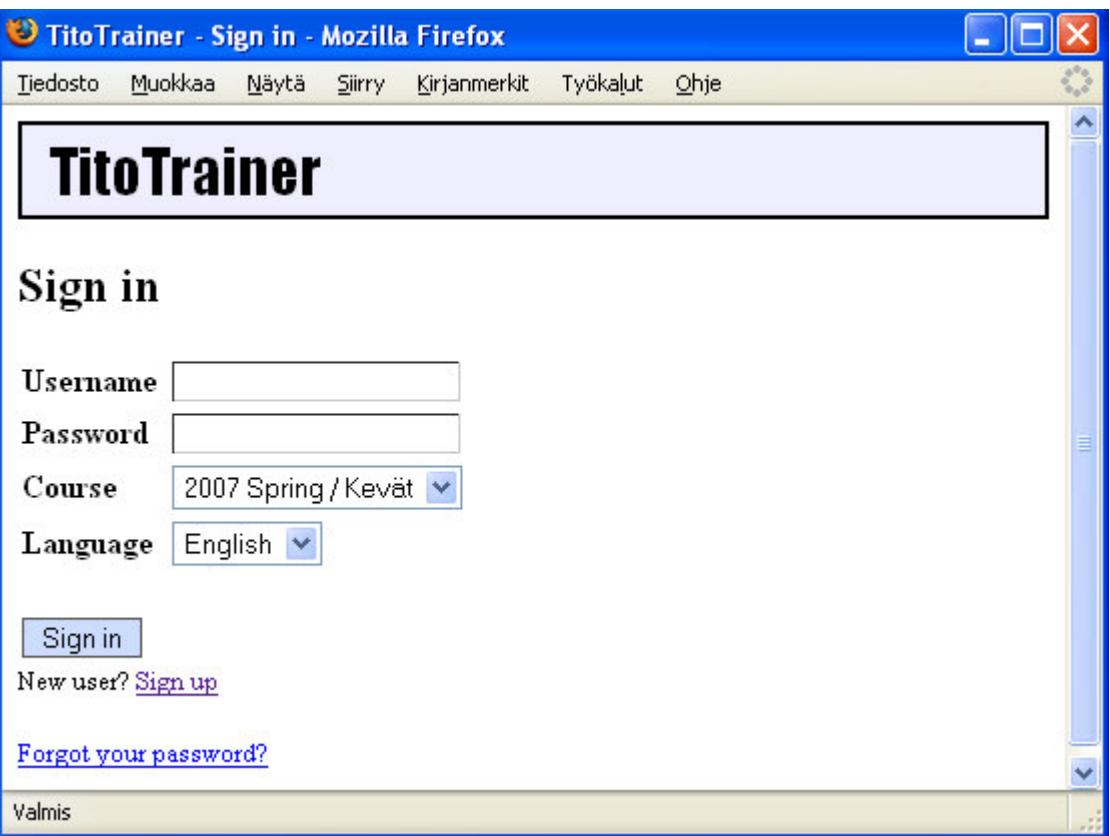

- 1. In the sign up page you are required to fill in all the fields, except for student number and social security number, of only one is mandatory.
- 2. E-mail can be any valid e-mail address.
- 3. Student number and/or social security number must be of University of Helsinki and Finnish format, respectively.
- 4. Course and Language fields don't matter for teachers. Teachers' user interface is only in English.

5. You can choose any user name and password you like. Please pay attention that you can not change your user name later on. Password must be 6-12 characters long, and neither username nor password may contain white space.

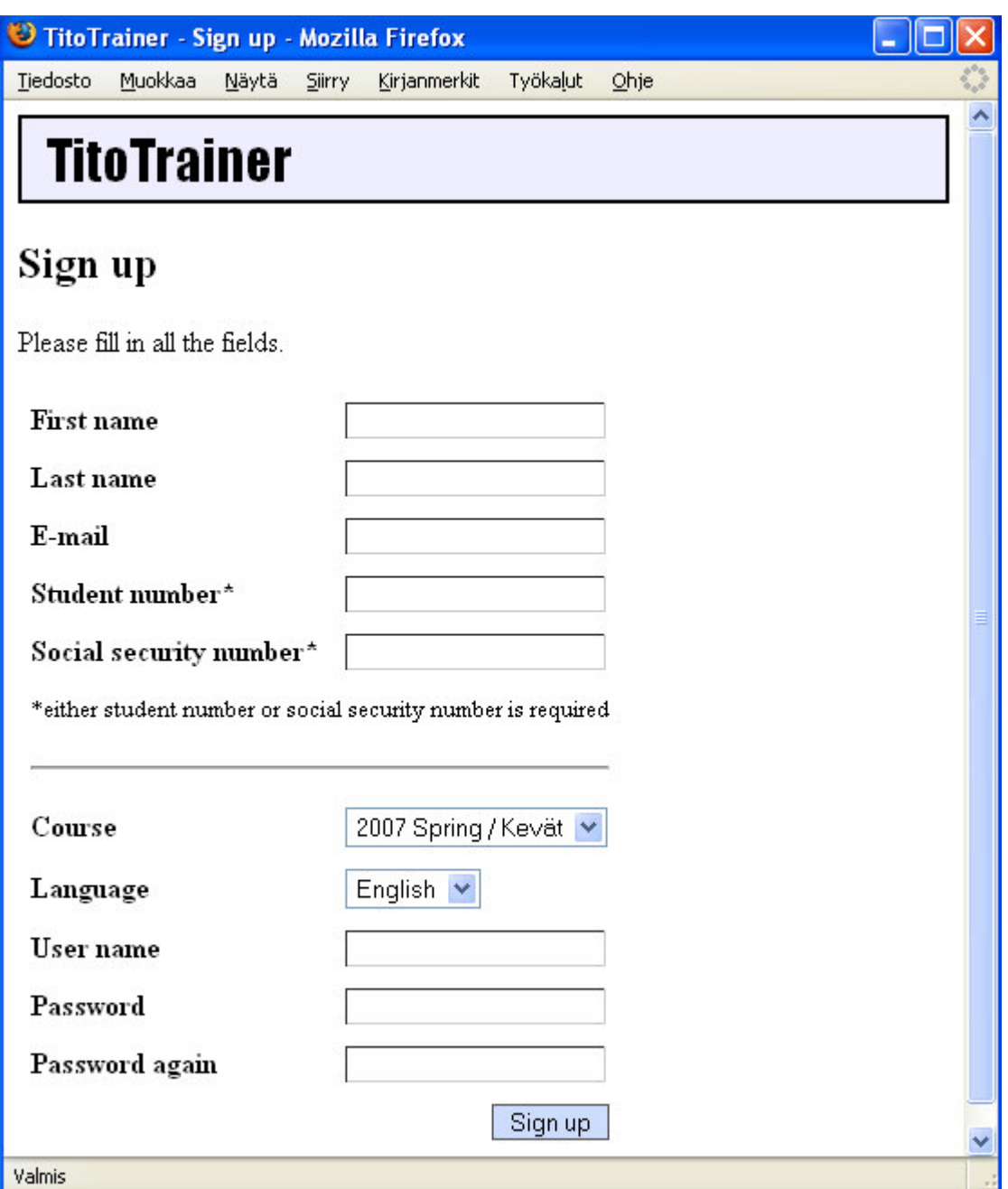

Once you have signed up, ask some teacher who already has a teacher-level username to change your status from student to teacher. At least Teemu Kerola and Harri Laine should have teacherlevel usernames.

#### **2.2 Signing in**

You can find teacher sign in at http://sysdb.cs.helsinki.fi:10025/titotrainer/www/login.jsp?role=teacher

You can sign in by entering the username and password you chose in the 'Sign up' page to the appropriate fields. It doesn't matter whether you use the teacher or student sign in page. If your status is a teacher, you will be redirected to the teacher pages. If you have forgotten your password, you can request that a new one be e-mailed to you (see *2.3 Recovering your password*).

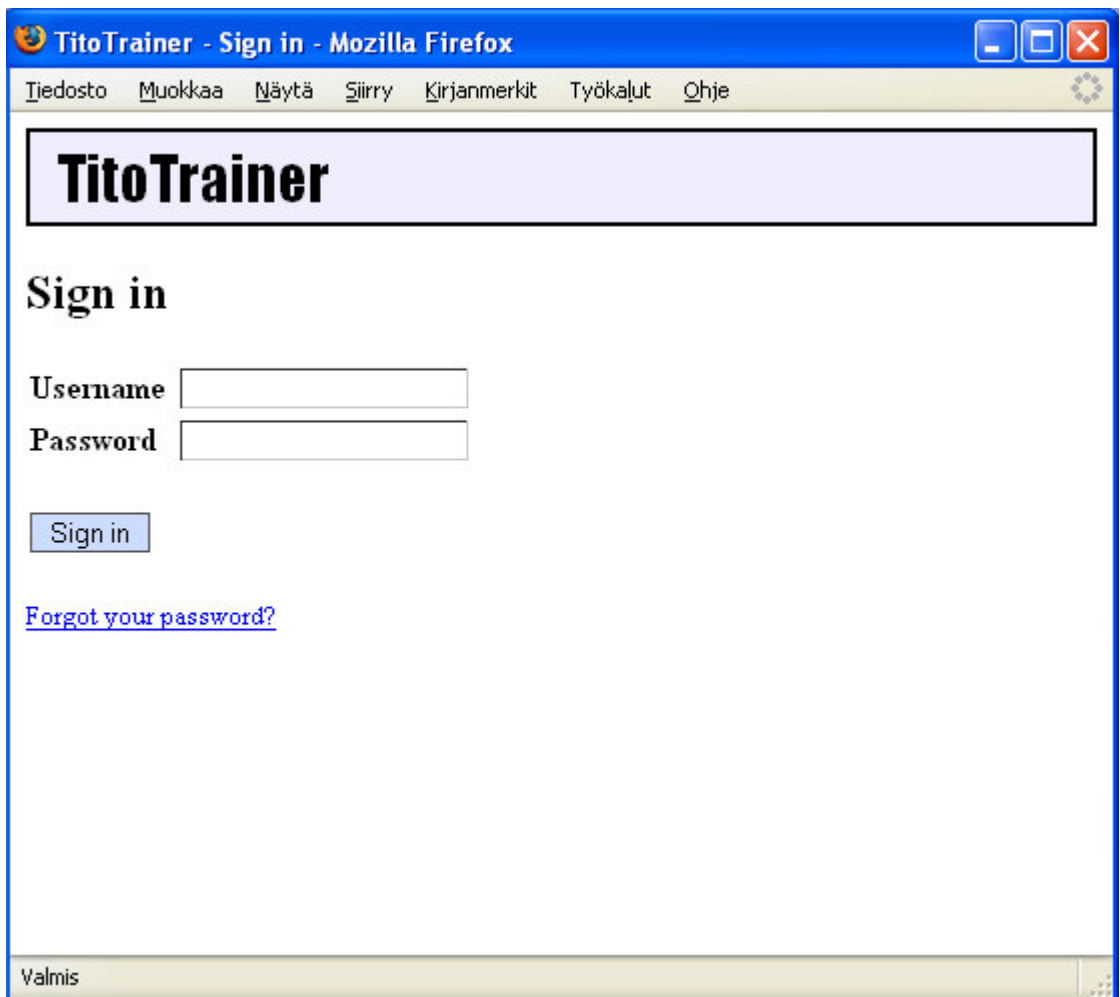

#### **2.3 Recovering your password**

If you have forgotten your password, you can recover it by clicking on the 'Forgot your password?' link in the 'Sign in' page.

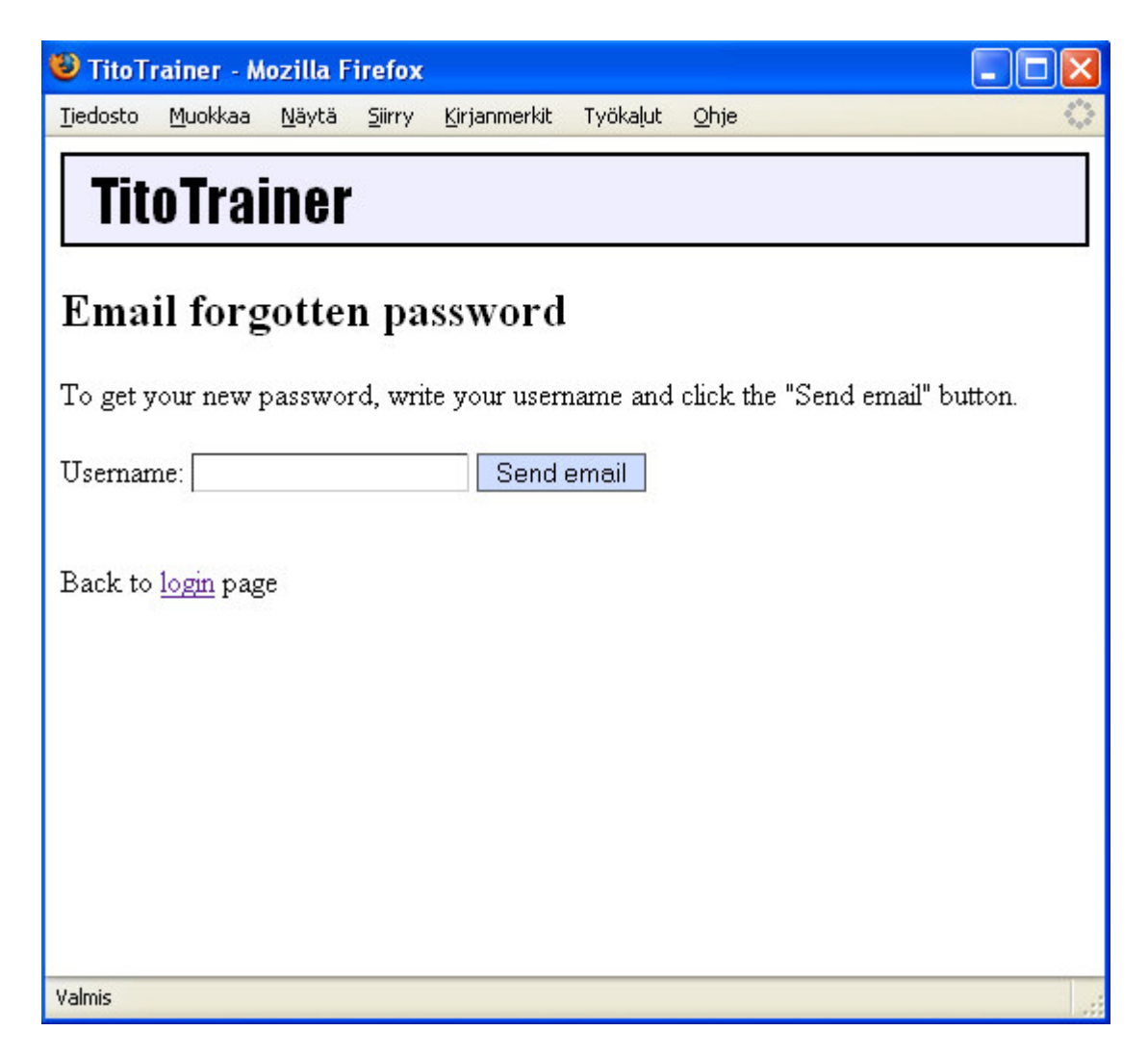

Just type in your username to the 'Username' field and press the 'Send email' button. TitoTrainer will create a new (random) password for you, change your password and e-mail the new one to the e-mail address defined in your profile. For security reasons (even though they shouldn't, people tend to use same passwords in various systems), your original password will never be sent in email.

## 3 Task, course & category listing

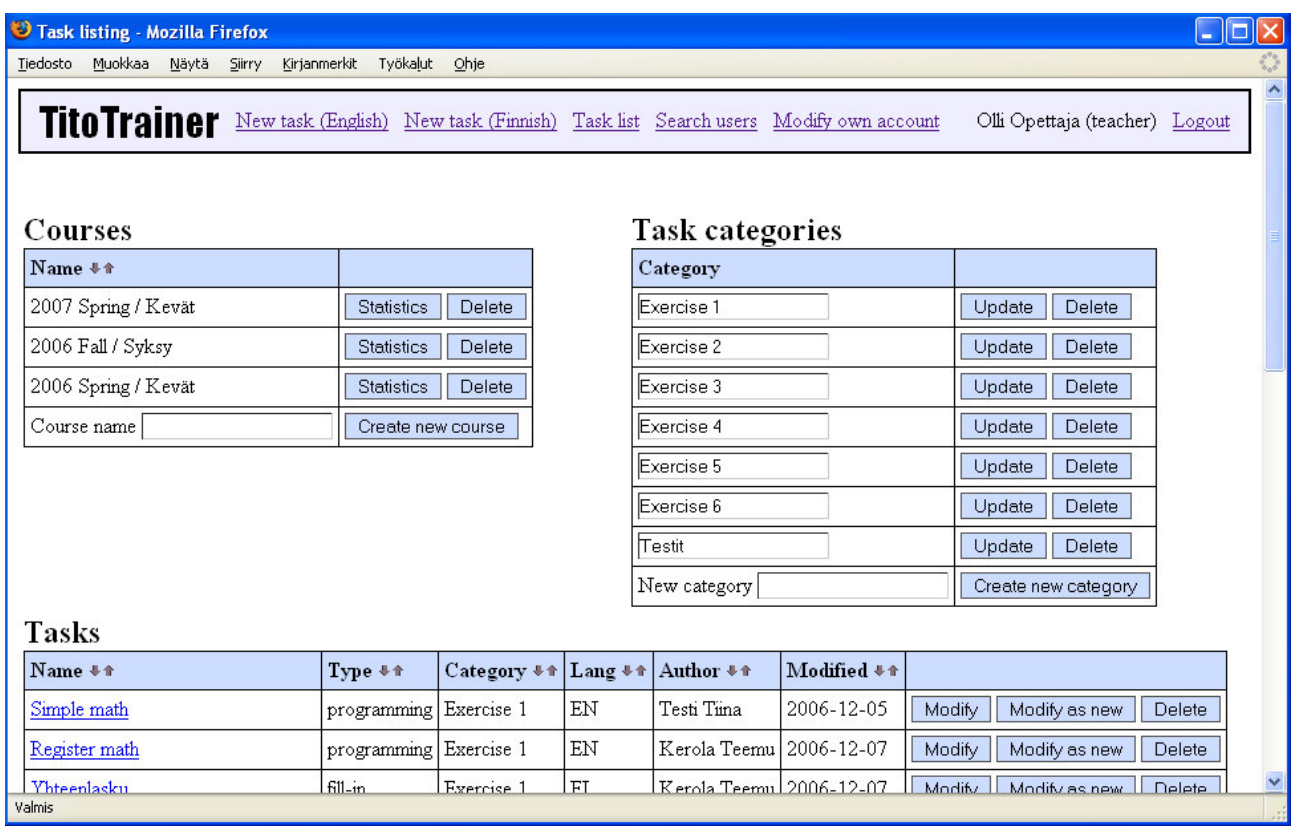

This is the main page for teachers. It displays all tasks, courses and categories defined in TitoTrainer. You can sort course and task listings in ascending or descending order with the little arrows in the title bars.

#### **3.1 Courses**

Course listing displays all courses entered into the system. Not all courses necessarily have any participation records. Tasks are not tied to any specific course. You can perform the following actions to courses:

- 1. Add a new course by typing its name into the 'Course name' field and pressing 'Create new course' button.
- 2. Delete a course by pressing its corresponding 'Delete' button. TitoTrainer will ask for confirmation, as this is an irreversible action. All course statistics (participation records) are lost. This action doesn't affect categories or tasks.
- 3. View the course statistics by pressing the corresponding 'Statistics' button (see *5 Course statistics*).

## **3.2 Categories**

Categories are groupings of tasks. They are completely up to the teachers to define, and are not tied to any specific course. You can perform the following actions to categories:

1. Create a new category by typing its name into the 'New category' field and pressing the 'Create new category' button.

- 2. Delete a category by pressing its corresponding 'Delete' button. TitoTrainer will ask for confirmation, as this is an irreversible action. Categories that still contain tasks can not be deleted before the included tasks are either deleted or moved to another category.
- 3. Rename a category by replacing its old name with a new one and pressing the 'Update' button. All tasks in the old category will be transferred to the newly named category.

#### **3.3 Tasks**

Tasks are the definitions and criteria of the TTK-91 problems students will try to solve. All tasks defined in TitoTrainer are shown in the listing. You can perform the following actions to tasks:

- 1. Create a new task, either with Finnish or English template (note that this affects only the task feedback – it doesn't force either language on the student user interface) by clicking on the links on the top of the window. For details, see *4 Adding/modifying a task*.
- 2. Modify a task by pressing the corresponding button in the same row with the task name. Again, for details, see *4 Adding/modifying a task*.
- 3. Take an old task as a template for a new task by pressing the corresponding 'Modify as new' button.
- 4. Delete a task by pressing its corresponding 'Delete' button. TitoTrainer will ask for confirmation, as this is an irreversible action. This action also deletes all information of who might have solved the said task.
- 5. Try out the task in the student view by clicking on the name of the task. You will be taken to the answer page.

#### **3.4 Task templates**

In TitoTrainer default feedbacks for task criteria are stored in task templates. Templates can be edited just like any other tasks. You can access them from the links on the bottom of the listings page.

## 4 Editing your profile

You can edit your personal information by clicking on the 'Modify own account' link on the top of any page while you are logged in. The page is very similar to 'Sign up' page and same rules concerning input apply. All changes are saved only when you press the 'Save' button.

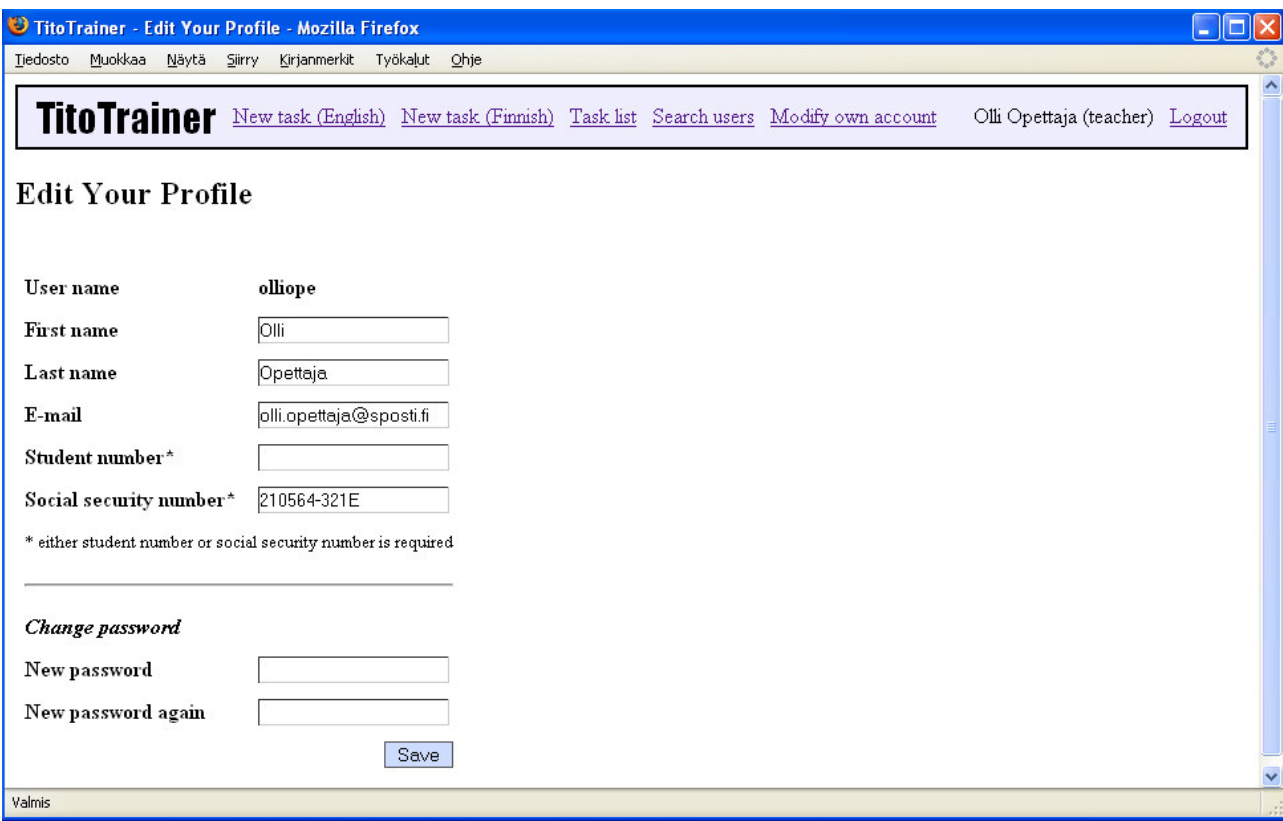

## 5 Adding/modifying a task

The same page is used for adding and modifying tasks. While modifying, the previous values are pre-filled into their respective fields. The task is only saved when you press the 'Save' button on the bottom of the page, so if you leave the page without pressing it, the task will not be saved or all changes will be lost.

The page has in-built checking procedures that prevent you from entering invalid input. However, it can not check whether your task actually works as it should – this is up to you.

If you are familiar with Titokone or TTK-91 language, you should have no problems using this page. Below are outlined some points to help you out if you are having trouble.

#### **5.1 Task properties**

- 1. Task name is the only mandatory field. This is the name displayed to the students, so choose a descriptive one.
- 2. Instructions are the instructions displayed to the students on what kind of program they are supposed to make.
- 3. Public input is the input shown to the student. Secret input isn't revealed but can be used to define another set of criteria values – this prevents cheating to some degree. Both inputs have to be integers separated by commas, and are given to Titokone as if they were input from keyboard.
- 4. Feedback on success / feedback on failure are the feedbacks displayed if the task succeeds / fails.
- 5. Task types Programming / Fill-in correspond to a whole program / sub-routine a student is expected to write. With 'fill-in' you can enter the code that goes before and/or after the student's answer.
- 6. The correctness of a student's answer can be determined with predefined values or values resulting in running the program you input with Titokone. Switching between these two views maintains your input in both until you save the task, so feel free to experiment.

#### **5.2 Criteria**

- 1. If you don't input any value to a certain value field, that check isn't made when checking the student's program. That extends also to public and secret input values – you can fill in only one if you like. All values must be integers. Quality criteria values must be positive integers.
- 2. Each criteria has separate pass/fail feedback.
- 3. You can require or forbid the students to use certain TTK-91 instructions in the program. Solutions that don't meet these criteria fail. Note that students are never told what those instructions are, so if you want them to know, you need to specify them in the instructions or feedback.
- 4. Outputs must also be integers separated by commas.
- 5. 'Maximum number of executed instructions' must be greater than zero. It prevents TTK-91 program from entering an endless loop.

#### **5.3 Printable view**

In case you want to print out your task, TitoTrainer provides a print-friendly view of task creation. Just press 'Show printable view' button on the bottom of the page to switch the print-friendly view on, and 'Hide printable view' button to switch it off.

## 6 Course statistics

![](_page_9_Picture_159.jpeg)

Course statistics display the students who have at least tried to solve the tasks while logged in as students of that certain course, and what tasks they have solved. The tasks are numbered, and you can view the corresponding names either on the bottom of the page or by holding the mouse cursor over the task number.

You can access the information about each student by clicking on his/her name.

## 7 Information about users

![](_page_10_Picture_193.jpeg)

You may search for the record of a specific user by choosing "Search users" from the menu on the top of the page. Input the search criteria into search field and press the 'Search' button. The criteria will be checked against all usernames, first names, last names, student numbers and social security numbers. Wildcards (\*, ?) can not be used.

The results will contain both teachers and students enrolled in the system. Proceed to the information about an individual student/teacher by clicking on their name.

![](_page_11_Picture_354.jpeg)

![](_page_11_Picture_355.jpeg)

In the user information page you can

- 1. Remove the user by pressing the 'Remove' button. Note that this operation can not be reversed and all the information about the tasks student has solved will be lost.
- 2. Change a student to a teacher or a teacher to a student by pressing 'Upgrade status'/'Downgrade status' button. This is useful for giving course assistants a chance to create new tasks for the duration of the course, for example.
- 3. Change a student's password. If for some reason students can't receive their password retrieval e-mails, they may request you to change their passwords. Teachers' passwords can't be changed.

You will also be displayed the information about the user and, in the case of students, the list of tasks they have solved or tried to solve. Note that these tasks include all the courses. If you are interested in how the student is doing in a certain course, please use the 'Course statistics' page (see *5 Course statistics*).

#### 8 Logging out

You can log out from TitoTrainer by clicking on the 'Logout' link in the top-right corner. You will be redirected to the 'Sign in' page.